## **Instructions**

- 1. Go to the website at http://spareparts.bosch-climate.us on your web browser.
- 2. There are two ways of getting service parts. Please note that the default currency is USD and can be changed to CAD.
- 3. The default and recommended search method to find spare parts is by Serial Number. If your SN starts with 2940, select the "2940-\*" option and go to section 3a below. If your SN starts with 3540 or contains 8-9 digits, select the "All other: i.e. 3540\*" option and skip to section 3b. If using a model number, skip to section 3c.
	- a. Enter the full 23-digit SN of the unit in the "Enter your serial number:" box You can type it with or without dashes.

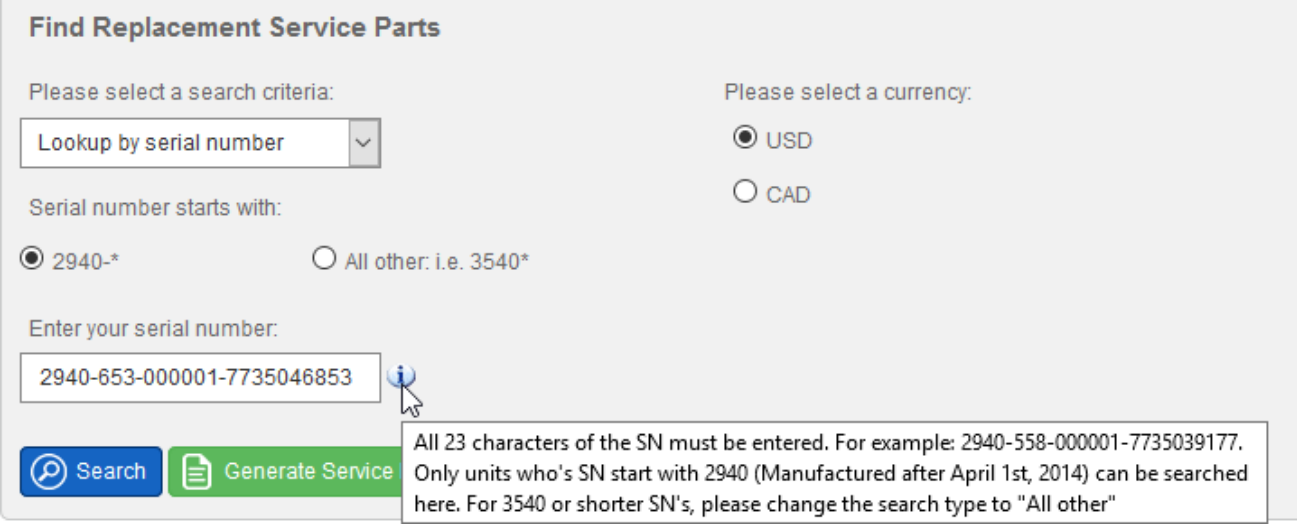

b. Enter the full SN (SN's from units manufactured prior to April 1<sup>st</sup>, 2014 contained 8, 9 or 23 digits) of the unit in the "Enter your serial number:" box. You can type it with or without dashes.

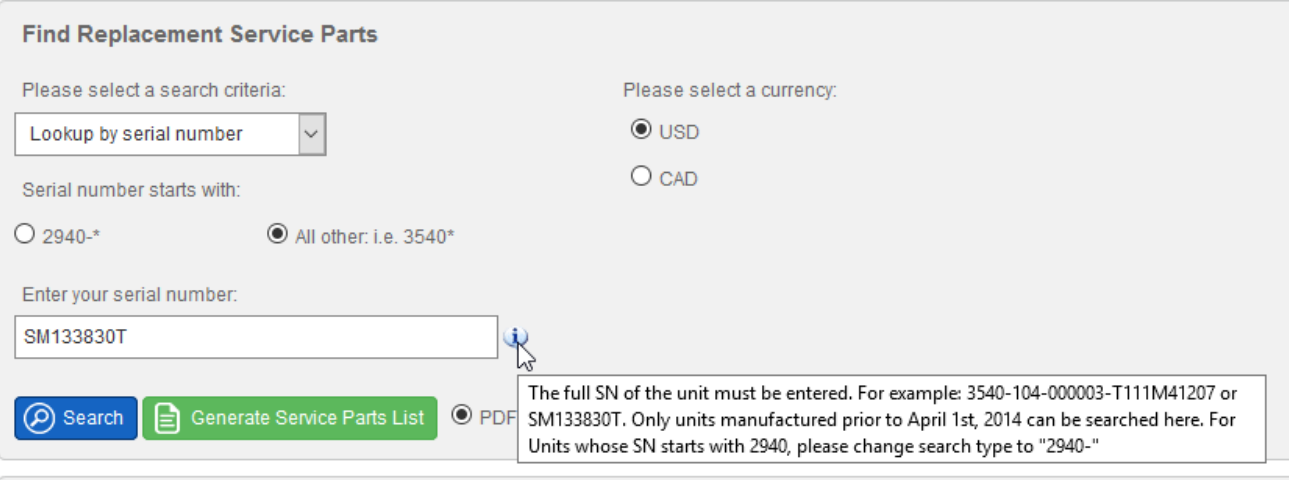

c. Click on the search criteria dropdown and select "Enter the model number". For more information on our AC Product Code String see here. Type in the model number (dashes included and add an asterisk at the end) in the "Enter your model number:" box. Model number search should only be used when a SN is not available. A minimum of the first 15 digits of the code string is recommended. For example: SM036-1VTC-SLTAT\*. **An asterisk is needed when the full 40 digit model number is not provided.** When a broader search is needed, question marks can be used as wild characters when searching. For example, if you want to get all spare parts for vertical LV units, you can perform a search as follows: LV???-?VTC\*. You can use a "?" as a wild character for any digit of the code string.

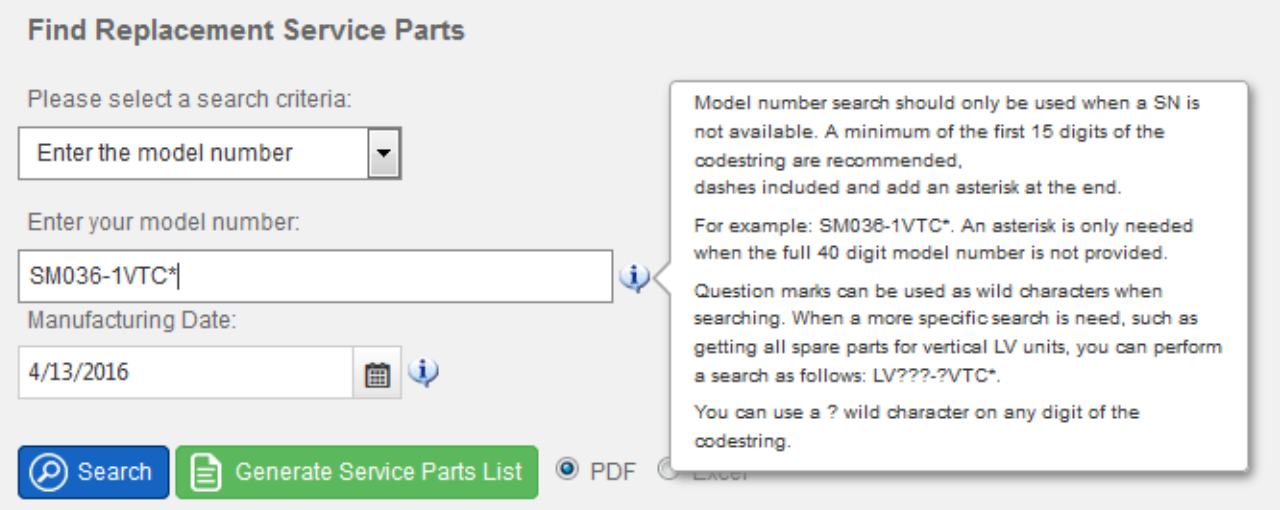

Manufacturing date is needed when doing a model search. The system will generate search results for all components used to manufacture that model up to the date entered. You may experience the same component will have two different part numbers, this may be because the unit has been manufactured with different parts from model inception to the date entered.

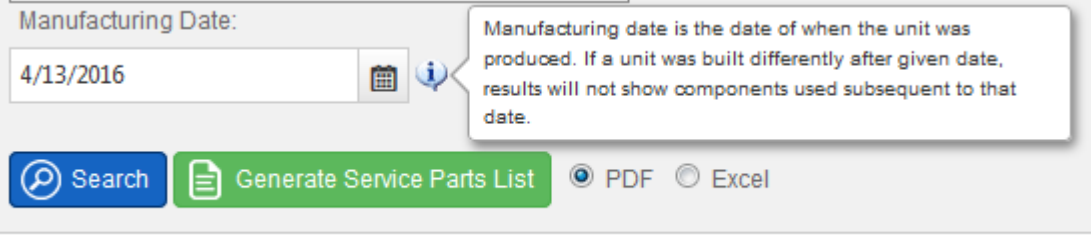

4. You will have to click on the search button after entering a model or SN. Results will show.

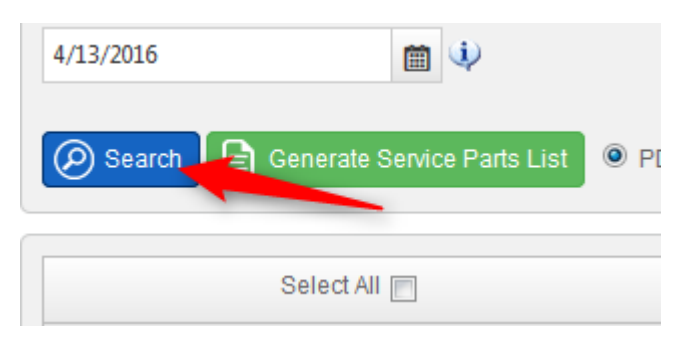

5. Results can be filtered from any column header and you can collapse their categories.

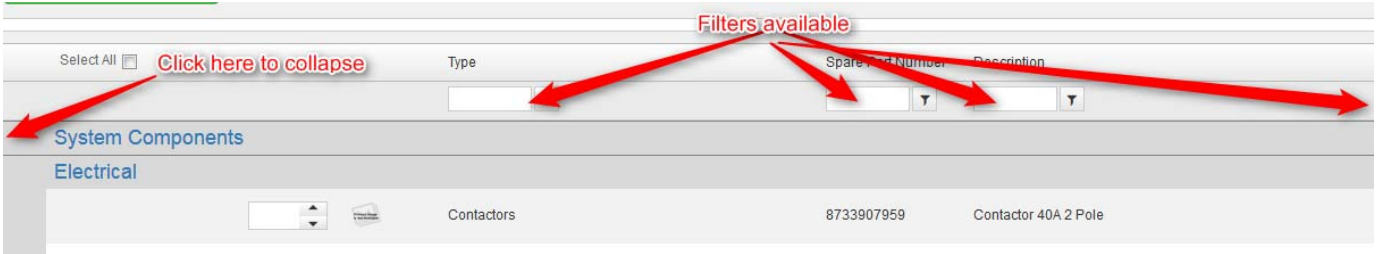

6. You can generate a service parts list **after** selecting the components you want. You can either check the "Select All" box or add individual quantities for each component by clicking on the up arrow in the empty white box next to the picture or you can type in the amount after clicking the box.

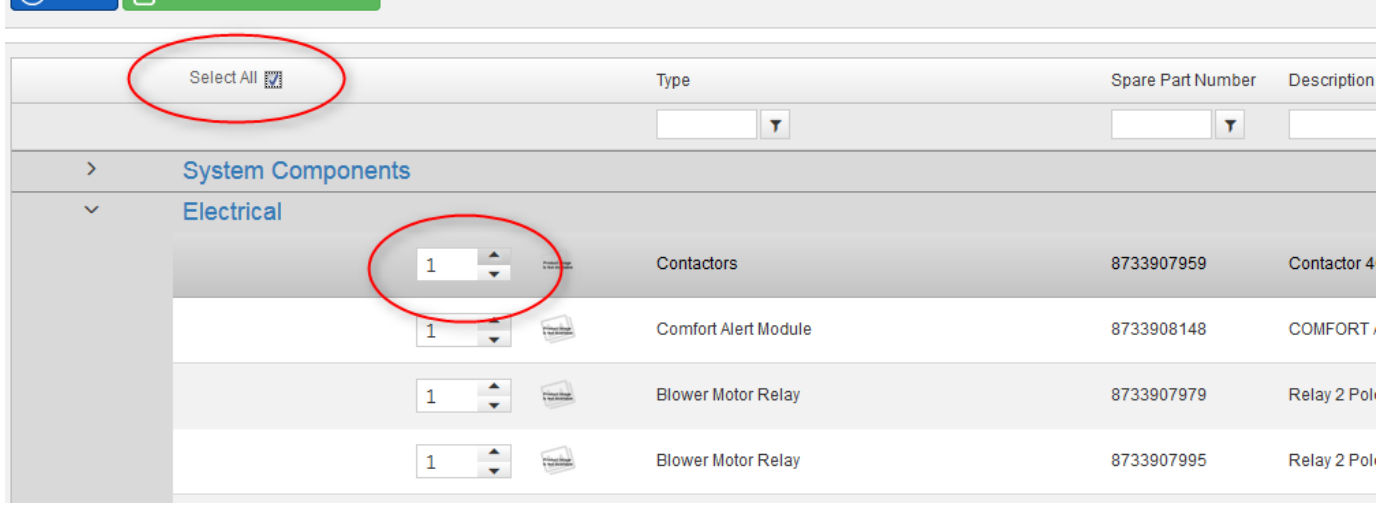

7. Select whether you want the list in Excel or PDF format and click on Generate Service Parts List. A file will download.

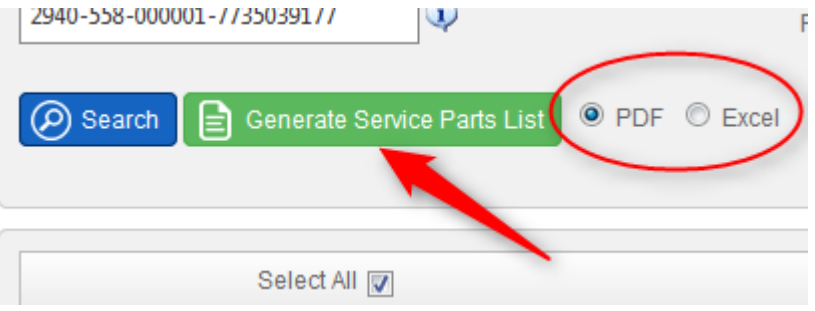